「主管叫我用 PowerPoint 製作資料,可是我不曉得該從何下手。」 「使用 PowerPoint 製作資料很花時間。」

「對方無法理解我做好的資料。」

我們從 2011 年開始舉辦與製作資料有關的研討會,發現學員都 有這樣的煩惱。

■

我們從中體會到有非常多人不曉得資料製作者應該先銘記在心的 「潛規則」。然而公司並不會傳授這種「潛規則」,都是由個人自行 摸索。

■

我們將這種「潛規則」轉換成文字。例如,組成群組或複製樣式 的快速鍵、製作淺顯易懂的圖解及圖表類型、建構資料的方法 等。事實上,我們也注意只要學員製作資料時,落實這些潛規 則,就能大幅提升製作資料的效率,完成出色且容易理解的 資料。

■

這本書主要是以懂得 PowerPoint 基本操作,卻不曉得資料製作 流程及規則的人為對象,並按照資料製作流程編排內容架構,當 你製作資料時,有了這本書,就能快速製作出一看就懂的資料。

書中挑選了一些非常實用的「潛規則」,如果你可以落實在工作 上,周圍的人一定會對你刮目相看。我們衷心期盼這本書可以對 各位有所助益。

■

#### 2021 年 9 月

松上純一郎(Rubato 股份有限公司 總經理)

中川拓也、大塚雄之、丸尾武司、渡邉浩良

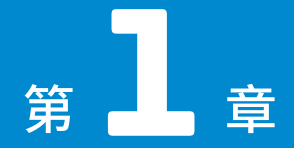

你是否不假思索就開啟 PowerPoint?

# 設定環境與 整理資料的規則

別因為被交代要製作資料, 就毫不考慮地開啟PowerPoint! 請先從提高工作效率的環境設定及整理資料 兩項準備工作開始著手。

解說

## 以快速製作出 一看就懂的資料為目標

瞭解「一看就懂」的資料與「快速製作」 的重要性,才能讓工作進展順利。

#### ■以一看就懂的資料為日標

本書要製作的是「一看就懂」的資料。「一看就懂」的資料是指 , 即使沒有直接向 對方說明 , 對方也不會誤解 , 可以順利瞭解資料內容 。 換句話說 , 這種資料就 像是你的分身 ,代替你傳達內容 。

「一看就懂的資料」有五個重點 。

1. 訊息明確

即使資訊十分豐富,也必須注意傳遞的訊息要「簡潔明確」。

2. 一目瞭然

用圖解或圖表呈現並強調重要的部分取代長篇大論 。

3. 整理資料

善用小標題 、圖解類型 ,將資料整理得淺顯易懂 。

4. 提出證據

提出可以佐證陳述內容的證據 。

5. 清楚說明期許對方採取的行為

把期待對方採取的行為具體化,則確區分出截至最終成果的步驟 。

#### 製作資料的時間不可過長

製作資料並非最終目標。 我們的目標是透過這份淺顯易懂的資料, 向對方傳遞適 當的訊息 , 讓對方採取行動 。 雖說要製作出淺顯易懂的資料 , 但若耗費了大量時 |間在製作資料上,反而本末倒置了。

如果想透過資料達成說服別人的目的, 在上台簡報或提出資料之前, 就得先取得 <mark>周遭人員的意見, 修改受到批評的部分。 請先 ♥</mark> 快速製作出資料雛型, 並擠出 時間仔細思考,就可以提高資料的品質。

┣┓ 最近大家愈來愈重視維持工作與生活平衡的重要性。 快速製作資料不僅可以提高工作效率, 也能充實個人生活。健康的生活是提升工作品質的重要基礎。

#### 製作資料可以更有效率

請先執行能提高 PowerPoint 操作效率的設定, 藉此提升製作資料的速度。 例 如, 本書將從設定操作環境開始著手 , 達到簡化流程的目的 。 事先確認公司內部 的範本 、 投影片大小及字型 、 選擇顏色 、 制定投影片使用範圍的準則 , 可以節 省製作資料花費的時間 。

其中快速存取工作列(QATB)的設定和快速鍵一樣,都是提高資料製作效率的必 備條件。第 1 章將介紹調整操作環境的方法 。

 $\bigtriangledown$  本書也會一併介紹圖解類型、 表格類型。 運用合適的類型, 能以最容易讓對方瞭解的形式傳 遞資料,也可以縮短製作資料的時間。

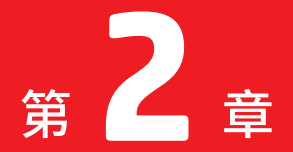

讓資料一看就懂的第一步!

# 製作資料的基本技巧 文字輸入與 條列式的原則

完成草稿後,終於該PowerPoint上場了。 **當你掌握了潛規則之後,** 可以製作出更淺顯易懂的資料。

潛規則

*08*

# 技巧等級 2 「 」 ⸺ **2 . 1** 文字輸入是讓資料一看就懂的基本功⸺ 利用快速鍵節省 放大與縮小文字的時間

 $\circledcirc$ 

## **快速鍵可以讓製作投影片時,** -定會用到的縮放字型變得更有效率!

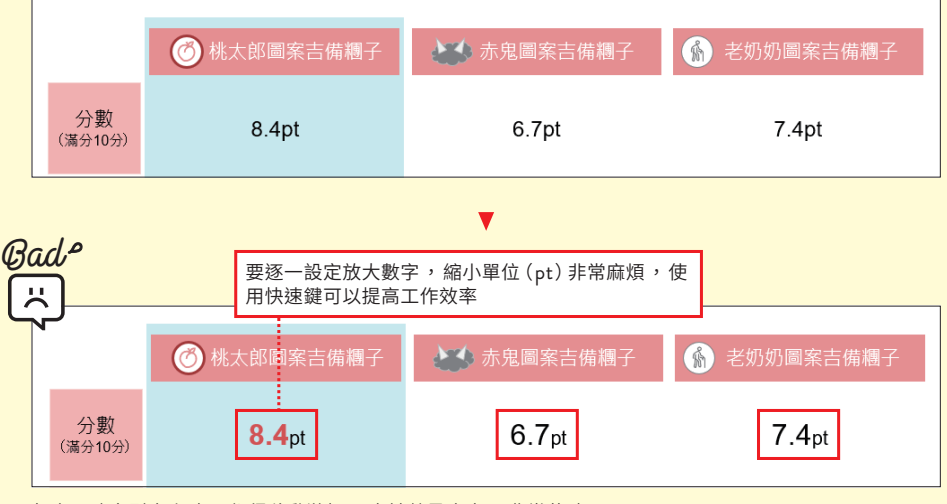

每次更改字型大小時,都得移動游標。由於數量龐大,非常花時間

完成草稿, 請第三者檢查之後, 終於該 PowerPoint 上場了。 請按照草稿製作投 影片。 後面的章節將說明讓資料一看就懂的製作重點, 包括條列式、 圖解等 。 這些技巧的基礎就是以適當的方式輸入文字。 製作條列式或圖案時, 也需要具備 安排文字位置及強調文字的基本知識。 請先掌握文字輸入的技巧, 完成淺顯易懂 的資料 。

#### ■使用快速鍵放大與縮小文字

PowerPoint 的資料通常會對內文 、 小標題 、 投影片訊息分別設定不同字型大 小。可是每次更改時,都得將游標移動到「常用」標籤的「字型大小」,非常麻煩 也很費時 。

若要縮短製作資料的時間 , 就得減少這種無謂的動作 。 此時, 快速鍵就是不可缺 少的重要技巧 。

使用 [ Enter ] 鍵左邊的 [ 「 ] 與 [ 」] 鍵, 可以縮放字型。 選取文字, 按下 [ Ctrl ] +  $\lceil \rfloor$  ) 鍵, 即可放大字型。 若要縮小字型, 只要選取文字, 按下 $\lceil \text{Ctrl} \rceil + \lceil \lceil \rfloor$ 鍵 即可 。

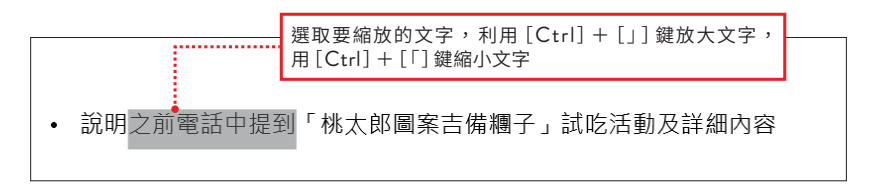

假設字型大小為 14pt, 按一次 [Ctrl] + [」] 鍵會變成 16pt, 按兩次變成 18pt。 反之, 按一次 [Ctrl] + [「] 鍵, 字型大小會變成 12pt, 按兩次是 11pt, 每次可 以分別縮放 0.5~2pt。請利用快速鍵調整成你想設定的字型大小 。

文字大小( 18pt) [Ctrl]+[ 」]鍵 文字大小( 16pt)  $[Ctr] + [ ]$ 文字大小( 14pt) 文字大小( 12pt)  $[Ctr] + [T]$ 鍵 文字大小(11pt) (Ctrl] + [「]鍵

<sup>※</sup> 假設當作基準的文字大小為 14pt

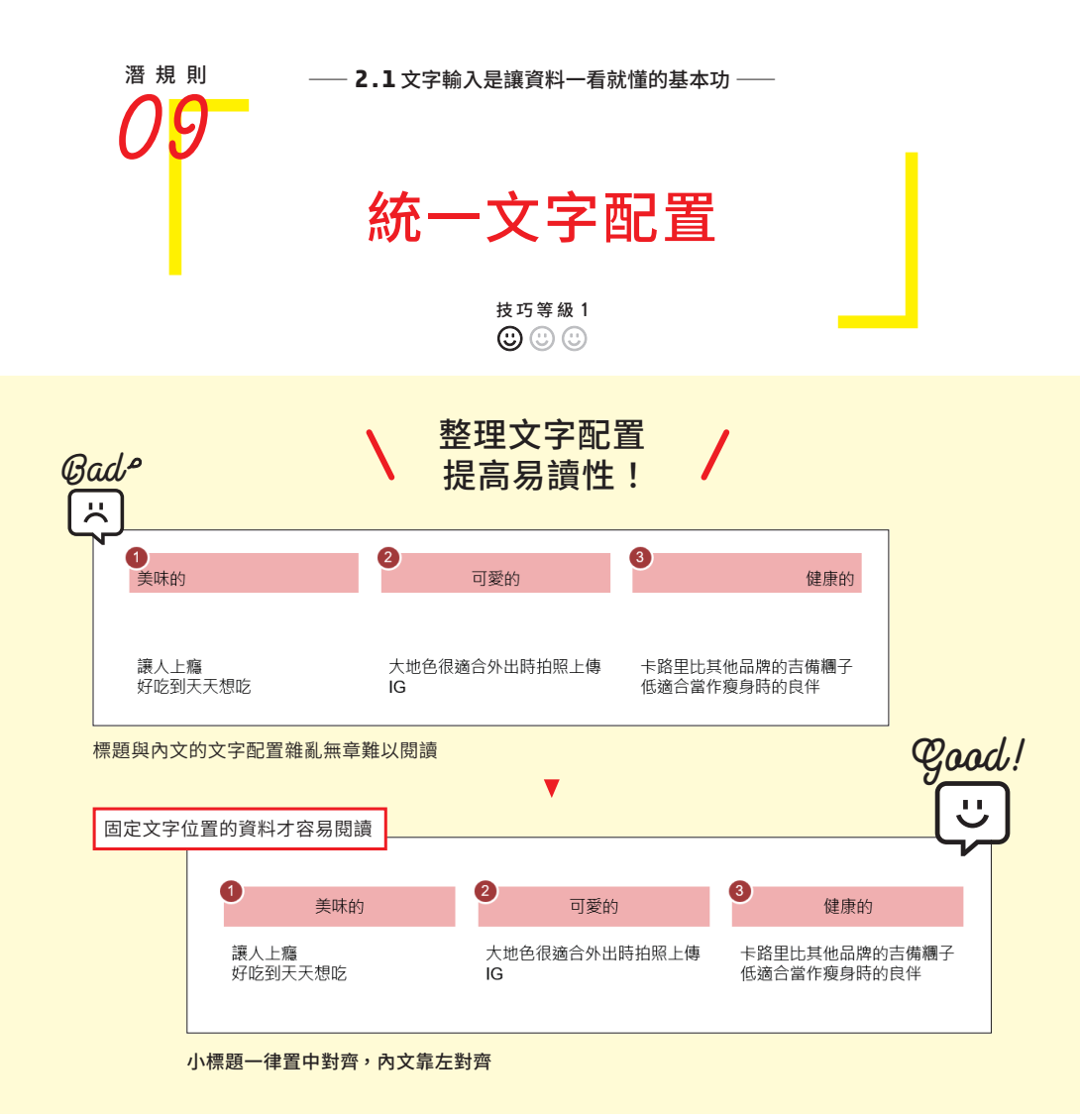

## 統一文字配置,製作出清楚易懂的資料

製作 PowerPoint 的資料時, 請先建立配 置文字的規則。 文字配置是指在圖案或文 字方塊內, 讓文字對齊上下左右其中一個 方向 。

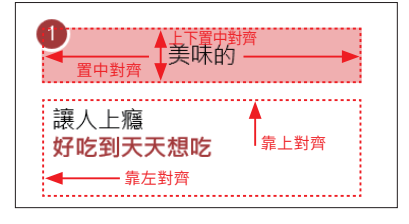

虛線是文字方塊

檢視 Good 圖, 可以發現這是依照小標題(圖形)內的文字水平置中, 其他文字靠 左對齊的規則製作而成。 垂直位置是小標題(圖形)內的文字上下置中對齊, 其餘 文字靠上對齊 。

先決定規則, 製作出來的資料比較容易閱讀, 如小標題 (圖案或表格)的文字置中 對齊, 內文靠左對齊;反之, 倘若每頁、 每個元素的文字配置雜亂無章, 就很 難閱讀, 也可能會降低對方對你的信賴感 。

ß 請記住基本的文字位置是圖案或表格的小標題置中對齊,其餘文字靠左對齊。

#### 對齊位置的省時技巧

對齊文字的使用頻率很高 , 請利用快速鍵及快速存取工具列縮短製作資料的 時間 。

使用快速鍵調整文字的水平位置

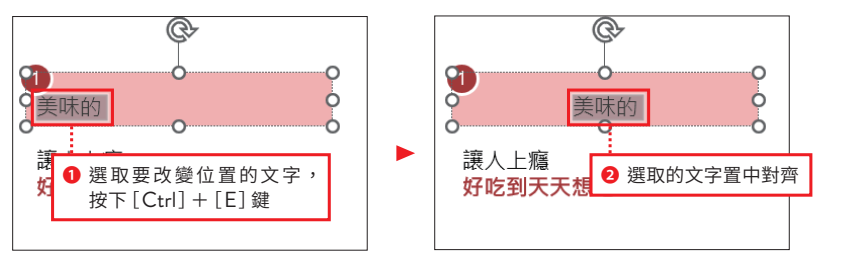

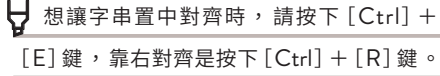

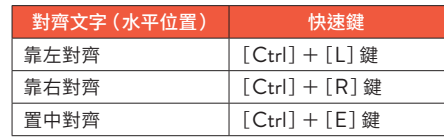

#### 使用快速存取工具列(QATB)調整文字的垂直位置

雖然也有快速鍵可以調整文字的垂直位置 , 但是步驟比較複雜 , 最好利用 QATB 完成設定。本書提供的 QATB 已經加入了調整垂直位置的設定 。

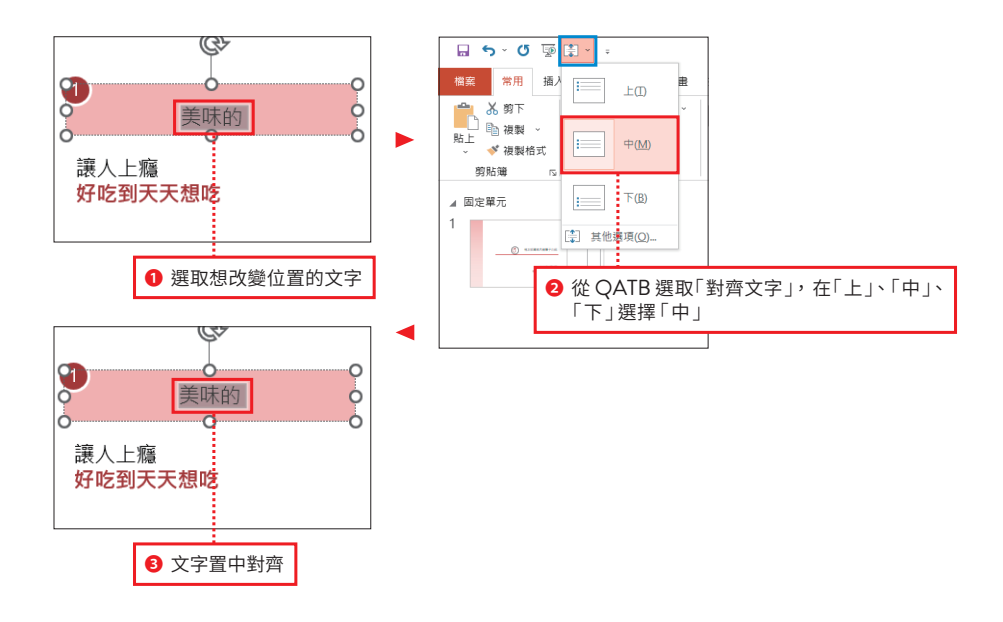

┣┓ 没有使用本書提供的檔案, 又想把調整文字位置的功能加入快速存取工具列時, 請在 「 常用 」 標籤的「段落」群組中,於「對齊文字」上按下右鍵,執行「新增至快速存取工具列」命令。

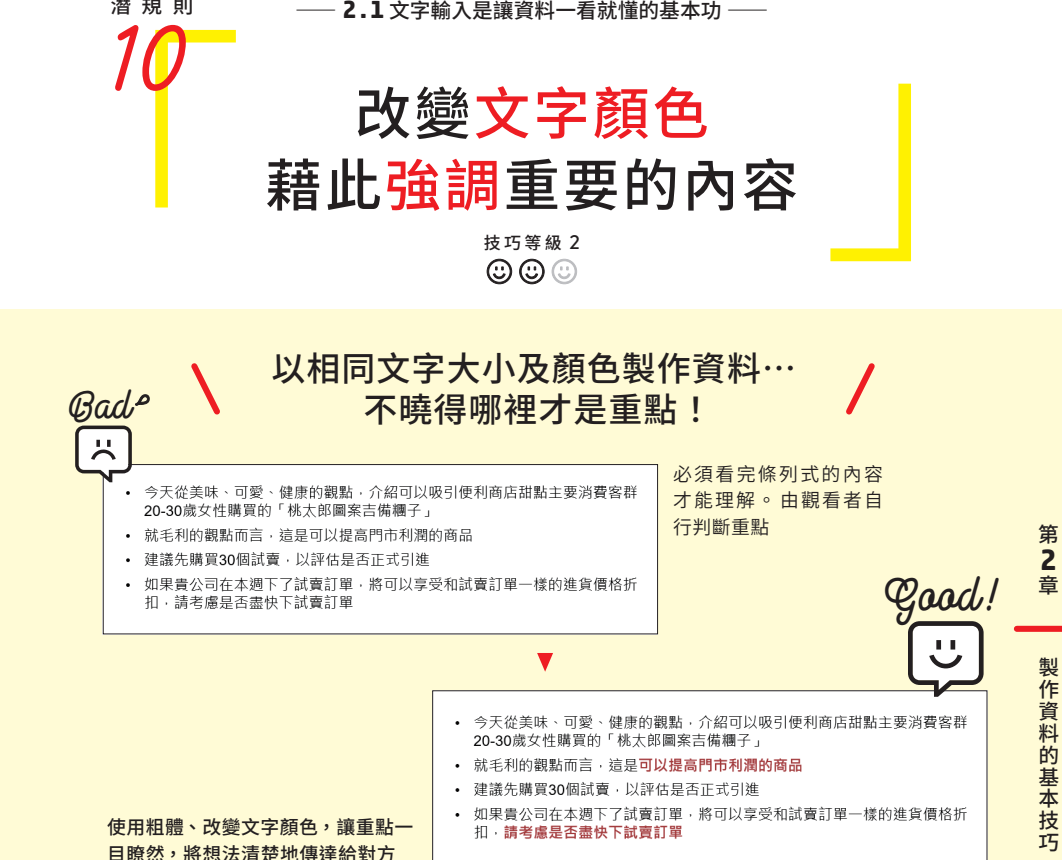

## 強調文字讓內容產生強弱對比

內容較多的資料在未調整的狀態下, 很難告訴觀看者哪裡比較重要。如 Bad 圖所 示, 就算使用了條列式, 仍無法讓人「一眼立即」瞭解「哪裡是重點」, 就毫無 意義 。

請使用「裝飾」、「顏色」、「字型大小」,強調希望對方注意的重要部分 。

#### 強調文字有助於簡報說明 ß

潛規則

簡報時, 你是否遇過因為文字量過多而變成逐字唸稿的情況 ? 先強調文字, 可以讓你想起簡報 中最重要的部分是什麼,就在在應強調的重點加強語氣。

前

第 **2** 章

### 組合五個強調技巧

你可以使用以下五個技巧強調文字 。

- ① 設定粗體
- ② 改變顏色
- ③ 改變文字大小
- ④ 加上底線
- ⑤ 設定斜體

別單獨使用這些技巧,將這些技巧搭配組合, 可以發揮更強大的威力。 尤其 「① 設定粗體」、「②改變顏色」是很好用的組合,請先記下來。

#### 強調文字的組合技巧

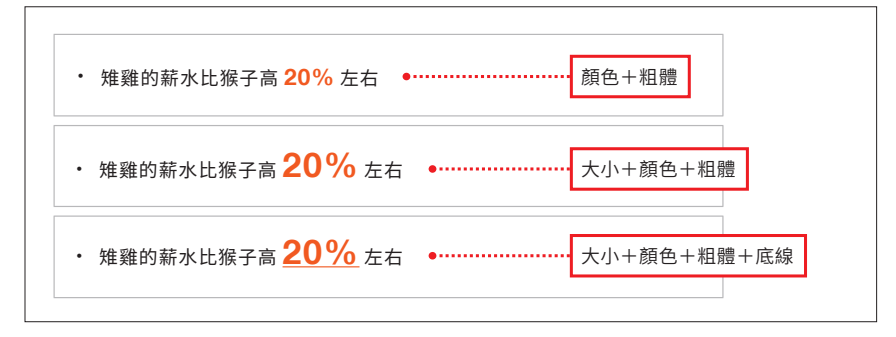

ß 使用「➁改變顏色」的技巧時,請選用基本色或重點色,讓整份資料具有一致性。重要部分 使用重點色,可以讓觀看者的注意力更集中在該部分。

 $\bigtriangledown$  濫用強調文字會造成反效果。 例如, 在一張投影片中, 隨便加上 「底線」、「粗體 × 底線」、 「斜體 × 粗體 × 底線」等強調效果時,會讓人很難瞭解資料的優先順序,觀看者也會感到 混亂。

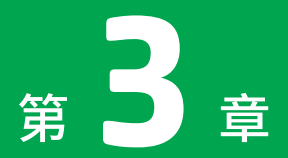

讓資料一看就懂的幕後功臣

# 製作圖解的 潛規則

圖解可以呈現內容的關聯性,以視覺化方式顯示想傳遞的訊息, 是「讓資料一看就懂」的重要技巧。 只要瞭解圖解模式的潛規則, 任何人都可以運用自如。

#### ⸺ **3 . 1** 圖解的重要性與類型⸺

解說

## 運用圖解傳遞訊息

圖解是「讓資料一看就懂」,立即理解內容的重要表現方法。 乍看之下,圖解好像很困難,其實只要瞭解潛規則,就可以輕鬆完成。 以下要學習圖解的特色及構成元素。

### ■渾用圖解提升溝涌效果

製作資料時使用的圖解是指盡量別用文章,有效運用圖案、影像、箭頭、線條等 整理資料,傳達內容。

在整理與傳達訊息方面與第 2 章介紹的條列式有一些共通點。但是圖解的優點是 能以視覺化方式呈現元素的關聯性或關係,觀看者可以立刻看懂內容。

#### 以文章傳達訊息的範例 しんしん しんしん しんこう 使用圖解的範例

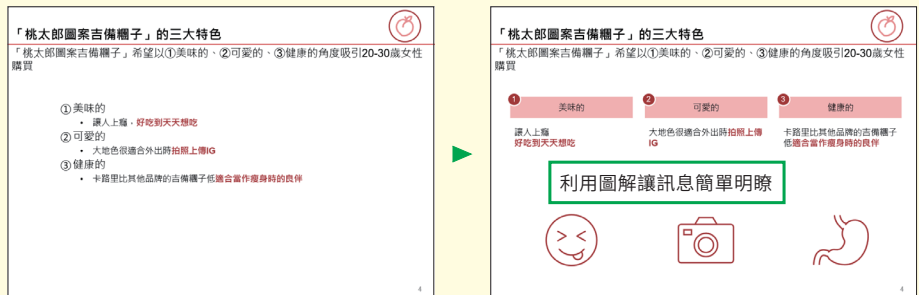

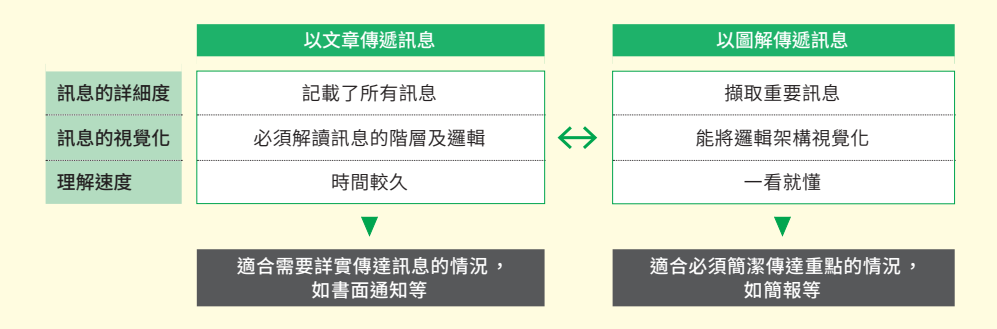

#### 圖解是由四個部分構成

圖解主要是由❶說明、❹小標題、❹強調、❹影像等四個部分構成。

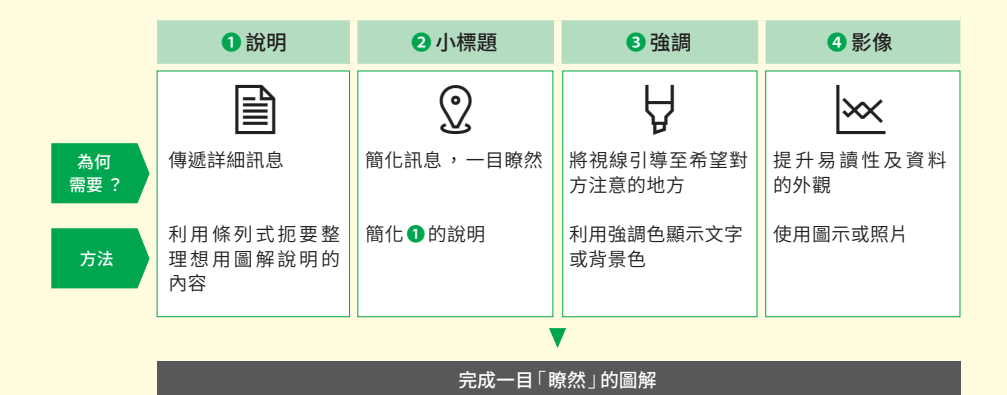

#### 有效運用三種圖解類型

把想呈現的內容套用至適合的圖解類型,就可 以輕鬆完成圖解。圖解類型是指,以視覺化方 式呈現元素的關聯性,並利用圖案完成基本的 版面配置。

本書將說明「列舉型」、「對比型」、「流程型」 等使用頻率很高的圖解類型。

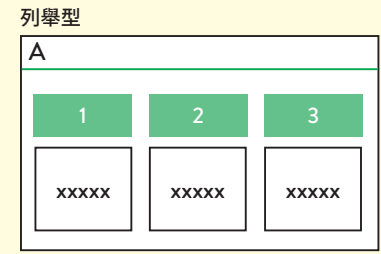

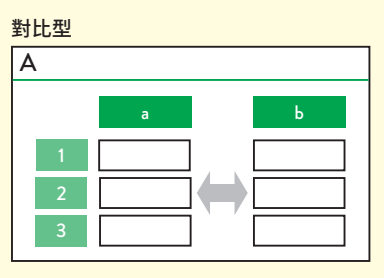

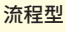

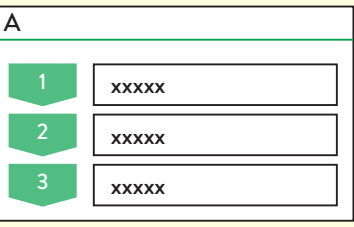

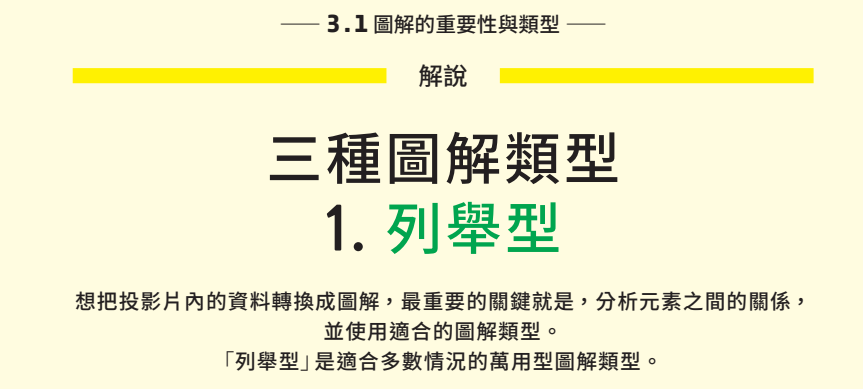

## 列舉型是運用範圍廣的萬用型圖解

列舉型圖解是把你想說明的內容,搭配上條列式摘要或觀點等「小標題」。使用於 條列式元素彼此關係獨立的情況。例如,滴合用在表示商品魅力、問題、解決對 策等。因為運用範圍廣,也稱作萬用型圖解。

#### 元素彼此獨立時,使用列舉型圖解

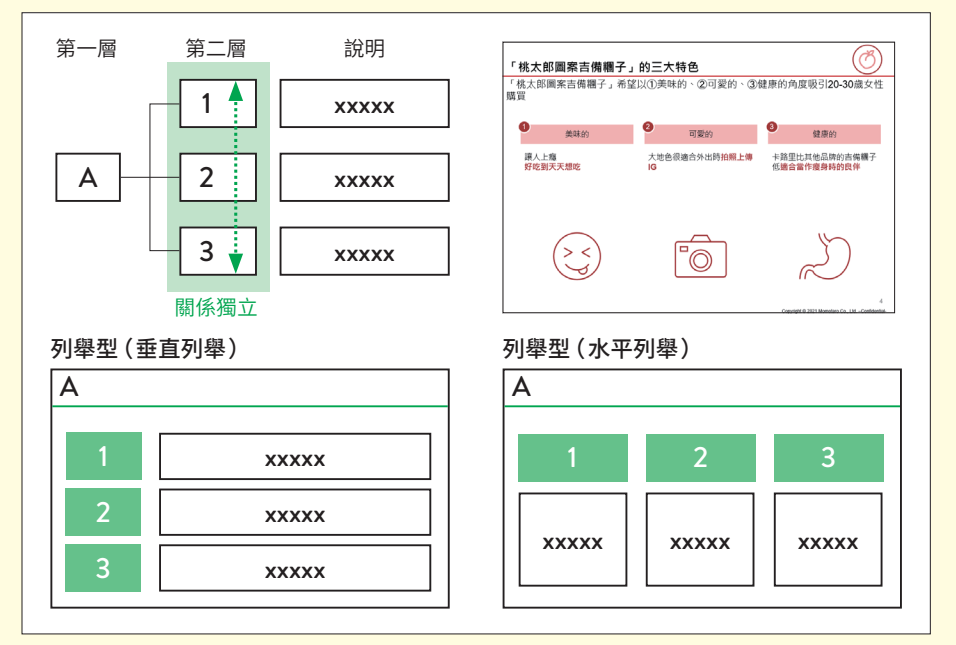

#### 小標題具有訊息性

小標題除了當作說明摘要之外,若能把訊息包含在裡面,效果會更好。例如,以 商品魅力為訴求時,與「品質」、「成本」、「交期」相比,使用「高品質」、「低成 本」、「交期短」等包含主張或狀態的小標題,訊息會比較明確。

ß <sup>第</sup> <sup>2</sup> 章條列式說明的「運用小標題製作一目瞭然的資料」(P.088)就適合這種列舉型圖解。

## *Column*

#### 利用框架完成列舉型圖解

只要加上小標題,就可以輕易完成列舉型圖解,可是若沒有掌握到重點,不過是把 資料列出來,沒辦法清楚傳達訊息。 假如找不到適合的列舉型圖解項目,也可以評 估是否運用框架。

框架是指有效率地思考所有事情的結構。使用框架,可以妥善整理資料,避免遺漏 與重複。以下將介紹兩個典型的框架。

#### 3C

3C 分析是以➀公司(Company)、 ➁顧客(Customer)、 ➂競爭對手(Competitor)等三 個項目分析現況的框架。開發新商品時,可以用來說明公司的處境。

#### 行銷4P

行銷 4P 包括➀產品(Product)、 ➁價格(Price)、 ➂促銷(Promotion)、地點(Place) 等四個項目,是可用於購買商品的策略組合。開始銷售新商品時,可以用它評估公 司的行銷策略。

此外,客觀概念也可以當作一種框架使用。你可以運用「量」與「質」、「邏輯性」與 「情感性」等各種組合整理資料。請積極地善加運用。

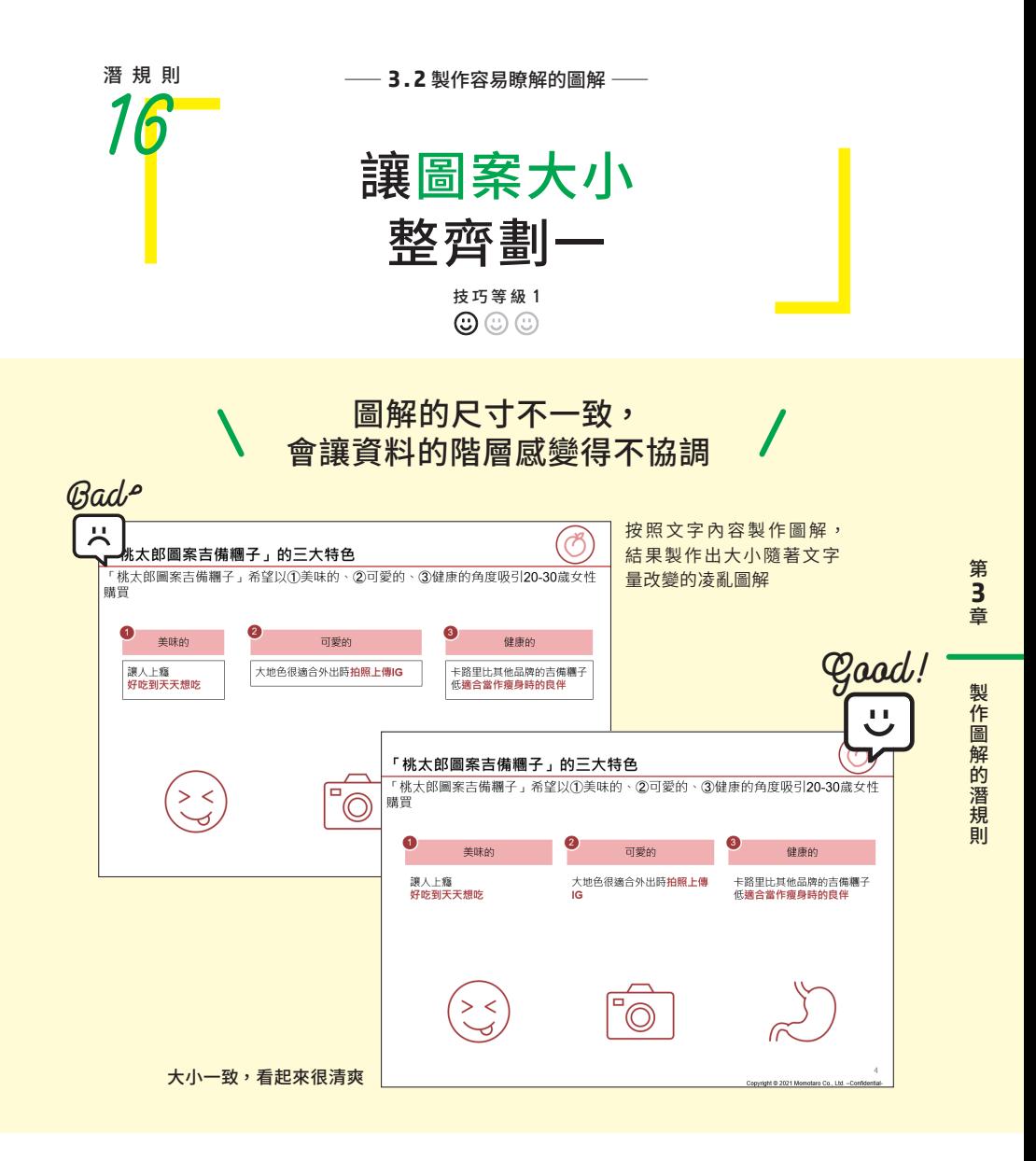

## 邊調整圖案大小邊製作圖解

製作圖解時,要根據草稿製作圖解的元件。在不曉得圖案的基本原則下,隨便製 作會增加修改尺寸的工作,白白浪費時間。

以下將先說明調整尺寸的潛規則。

#### 固定比例改變影像大小

縮放插入的圖案時,若不想改變長寬比,請按住[Shift]鍵不放再拖曳圖案。

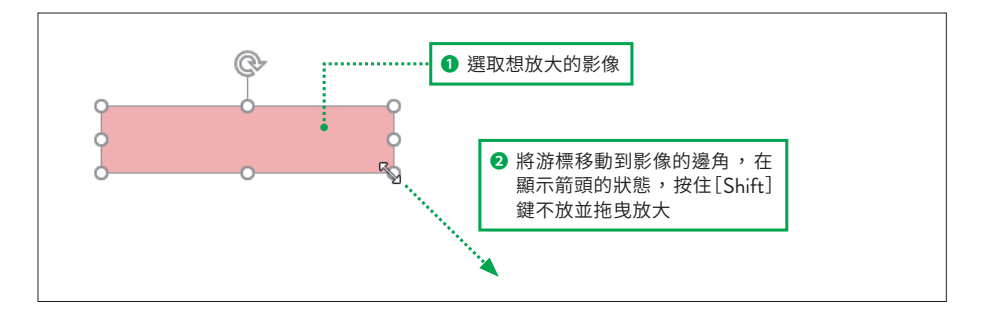

┗┛縮放圖案時,若不想改變圖案的中心位置,請按住 「Shift] 鍵與 「Ctrl] 鍵並拖曳圖案。

#### 設定數字調整影像大小

若想邊確認圖案與文字的比例,邊調整時,請使用工具列的「圖形格式」。

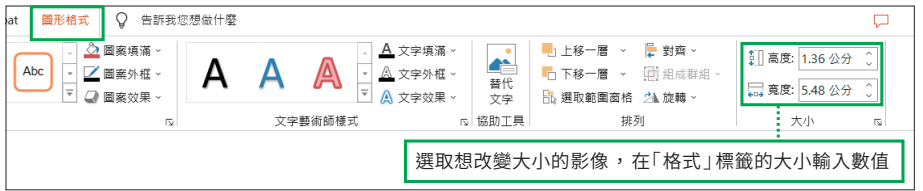

ß 你也可以不用在尺寸欄位內輸入數值,而是按下數值旁邊的[∧]、[∨],慢慢調整大小。

### |使用文字方塊時,關閉「自動調整」

輸入文字的方法包括在圖案直接輸入文字,以及插入文字方塊再輸入文字。基本 上,請直接在圖案內輸入文字,別使用文字方塊。這種方法不僅可以節省時間, 也不用擔心因文字方塊的位置偏移,而影響一致性的問題。文字方塊在預設狀態 並未勾選「不自動調整」。在「開啟自動調整」的狀態下,文字方塊會隨著文字量 而改變大小,很難統一位置與尺寸。

沿用別人過去製作的資料時,若要編輯含有文字方塊的資料,請將文字方塊的設 定改成「不自動調整」。

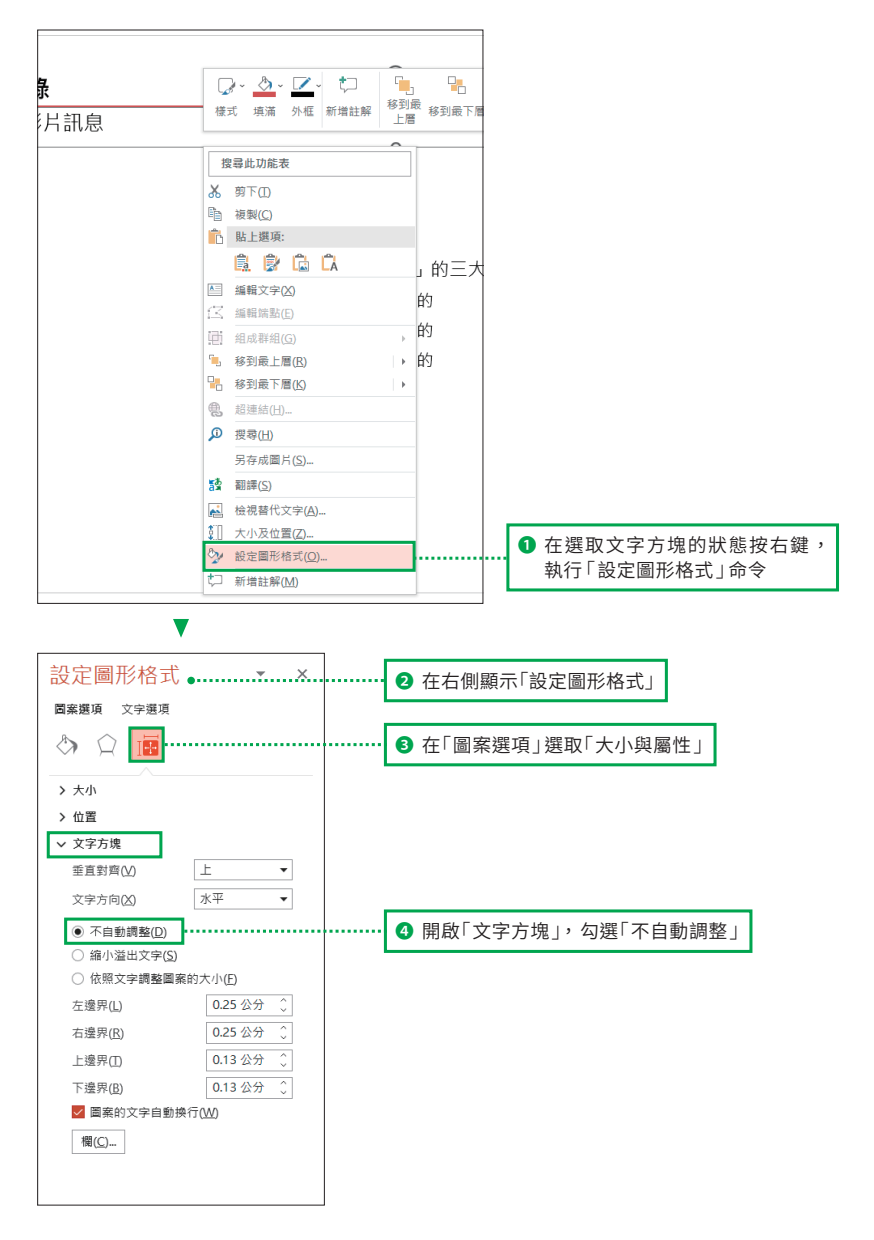

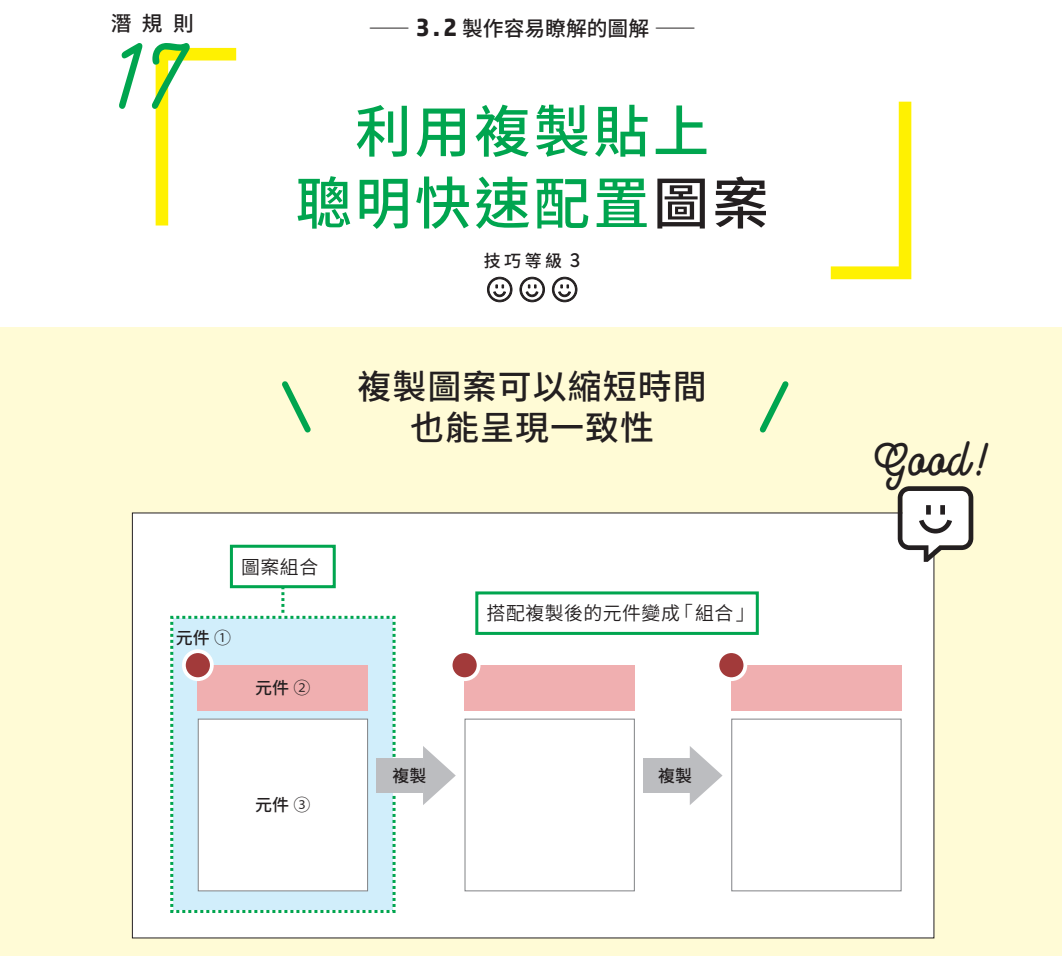

複製圖案「組合」可以快速製作出有一致性的投影片

## ■製作圖案之前先尋找滴合複製的元件

根據草稿製作投影片時,別貿然下手。最節省投影片製作時間的方法是在投影片 中尋找相同圖案的「組合」。

假設要製作列舉型圖解的投影片,必須先準備小標題用的矩形、說明用的矩形、 編號用的圓形等三個圖案。此時,請先製作這個三個圖案的組合,再按照元素的 數量複製。

完成組合後再複製可以縮短製作時間,千萬別一個一個製作所有元件。

#### 三個方便複製的快速鍵

提到複製圖案,可能有人會搭配使用複製([Ctrl]+[C])與貼上([Ctrl]+[V])兩 個快速鍵。

其實在選取圖案的狀態,按住 [Ctrl] 鍵不放並拖曳, 在想放置的位置放開, 就可 以複製圖案。

複製(按住[Ctrl]鍵不放並拖曳) **1** 按住「Ctrl] 鍵不放並拖曳圖案  $\overline{\mathbf{v}}$ 2 複製圖案

同時也請記住[Ctrl]+[D]快速鍵。這樣可以按照相同間隔配置複製後的圖案。 假如要複製多個圖案,這個快速鍵可以省掉執行平均對齊的操作,比複製&貼上 快速。

重複複製(複製後按[Ctrl]+[D])

![](_page_21_Figure_6.jpeg)

![](_page_22_Picture_1.jpeg)

## 技巧等級 1 <sup>#<sup>#則</sup> 一 3.2 <sub>製作容易瞭解的圖解</sub><br>
平行移動圖案<br>
避免位移</sup> 平行移動圖案 避免位移  $\odot$   $\odot$   $\odot$

## 平行移動圖案

使用滑鼠移動圖案時,可能因為手震而不小心讓圖案的位置位移。此時,請善用 快速鍵。快速鍵可以往水平或垂直方向平行移動圖案,省去調整位置的時間。

#### 按住[Shift]鍵不放並拖曳

選取圖案後,按住[Shift]鍵不放並拖曳,可以平行移動圖案。這樣能往左右水平 方向或上下垂直方向移動圖案。

![](_page_22_Figure_7.jpeg)

### 按住[Ctrl]+[Shift]鍵不放並拖曳

按住這兩個鍵不放並拖曳,可以複製圖案。按住 [Shift] 鍵,圖案只會往水平或垂 直方向移動。可以避免用滑鼠操作時,可能產生的些許位移。

![](_page_23_Figure_0.jpeg)

<br>韋

製作圖解的潛規則

![](_page_24_Picture_0.jpeg)

#### 繪製直線時也使用相同方法

製作圖解時, 或製作圖表的小標題時, 可能需要繪製直線來區別各個元素。 ❶ 在 「插入」標籤的「圖案」中選取「線條」,使用和平行移動圖案一樣的技巧, ② 按住 [Shift]鍵不放並畫線,就能畫出筆直的線條。

![](_page_24_Figure_3.jpeg)

## *Column*

#### [Shift]鍵可以很方便地調整圖案之間的距離

製作列舉型圖解時,可能會出現元素之間的距離過寬的情況。按住 [Shift] 鍵不放 並按下方向鍵 [↑] 或 [→],可以往上下或左右方向擴大圖案尺寸 ,縮小間隔 (除了 已經組成群組的圖解)。反之,間隔過窄時,按下方向鍵 [↓]或 [←],可以縮小圖案。

![](_page_24_Figure_7.jpeg)

![](_page_25_Figure_0.jpeg)

### 使用強調效果的目的是為了引導視線

強調效果是為了將對方的視線引導至投影片中的重要部分。透過強調效果,觀看 者不用看完投影片上的所有資料,一眼就能瞭解重要的訊息。圖解可以使用的強 調方法包括➀強調文字、➁強調圖案、➂強調背景色等三種。

#### 關鍵字要使用「強調文字」

強調文字的方法是把關鍵字設定為強調色,並使用粗體。即使遇到文字較多的情 況,也能輕易看到想強調的文字,不會被埋沒。

![](_page_26_Figure_2.jpeg)

#### 小標題的內容要使用「強調圖案」

如果要強調小標題的內容,請將圖案的顏色設定成較深的基本色或重點色。比起 強調文字,強調圖案的區域較大,能更直接了當地傳遞訊息。

![](_page_26_Picture_118.jpeg)

#### 強調範圍要使用「強調背景色」

假如想強調多個圖案或較大的區域,可以使用強調範圍的方法。請利用重點色設 定你想強調的範圍。作法是建立以淺色填滿的矩形並放在最底層。

![](_page_27_Figure_0.jpeg)